# **MANUAL**

# BIM COMMUNICATION NO PROBLEM WITH BCF

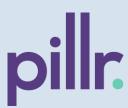

This manual provides step-by-step instructions for better communication in BIM software **Pillr** with BCF.

BIM Collaboration Format (BCF) is an open standard developed and maintained by buildingSMART International.

**Version 1.0** [10-08-2022]

These instructions are based on:
Pillr + Pillr Addins versions 1.0.11 / 1.1.3

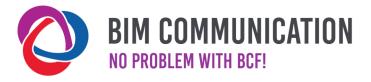

# **HOW IN NATIVE SOFTWARE: PILLR**

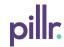

#### 2.4 SHARING

 Issues can be shared through files or cloud based synchronisation.

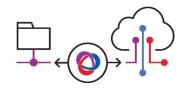

## 2.4 Sharing (Offline)

In the 'Task' tab within the module 'Tasks & Modelcheck' choose at bottom for import or export [1] of tasks. First select to import or export. Then choose BCF from the pull down menu [2] and click next.

• When **importing**; select or use the drag-and-drop function to upload a received BCF or BCFzip file and click on save [3].

**Note**: Make sure that the users match each other, based on email addresses to properly synchronize the tasks on the platform. If an 'assigned to' doesn't match on the platform, the task will be assigned to the person who imported the BCF.

- When exporting; choose 'Filter' if a set of tasks must be defined [4]. By attaching a label to each task, filtering will be quick, clearly and easy.
   Create a BCF file per aspect model, user of other chosen filter.
- Then choose 'Use predefined filters' and/or whether the closed tasks should also be exported. Click on save [5].

## **Creating tasks**

Use the right mouse button in the viewer and select 'Create task' or click on 'Add task' in the 'Task & Modelcheck' module.

**Note:** Sharing BCF files in Pillr can only be done in the Cloud environment. Pillr works with version 2.1 of the BCF Format.

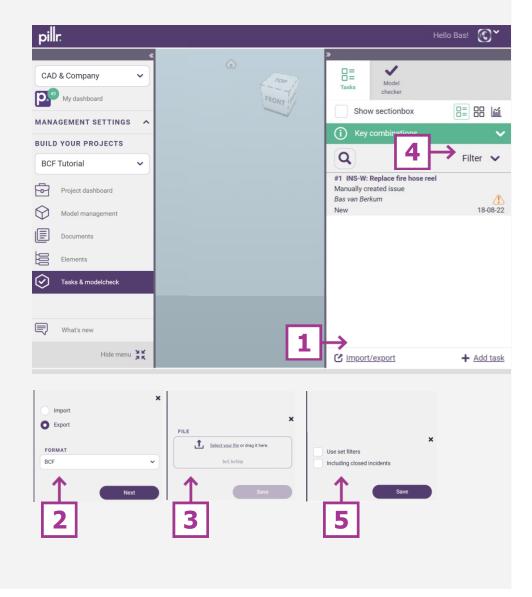

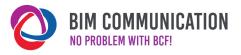

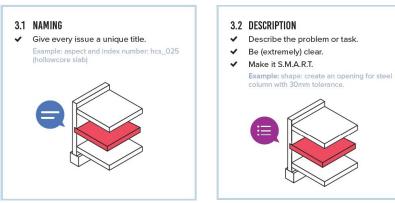

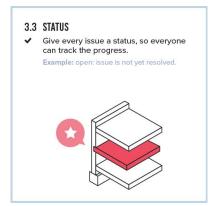

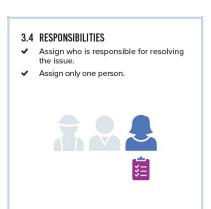

# **HOW IN NATIVE SOFTWARE: PILLR**

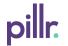

# 3.1 Naming

Enter the title here [1] with a unique name. Keep this short and to the point.

**Tip:** Agree whether discipline, aspect and/or numbering will be used in the title. Use labels for easy filtering.

#### 3.2 Description

Describe clearly what the problem is here [2]. Be clear what is wrong or needs attention and give a suggestion for solving it or how it needs to be solved.

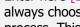

3.3 Status

Enter here [3] the status of the task. When creating tasks, always choose 'Active'. The status will change during the process. This is kept in the history of the task.

#### 3.4 Responsibilites

Select here [4] the person responsible to solve the task. If necessary, notify a person who needs to be informed as well.

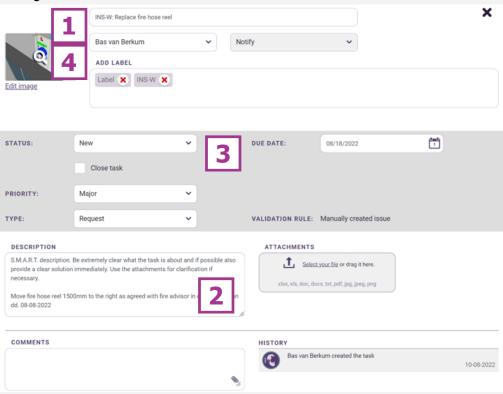

**Tip:** Use the other fields to further structure the tasks.

Note: Some fields may not be part of the BCF open standard. These are therefore not included in the synchronization.

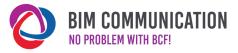

# 3.5 OBJECTS ✓ Only add relevant and visible objects. ✓ Make the IFC data available to the assigned person. 3.6 IMAGES ✓ The image should represent the issue correctly. ✓ Multiple images? Explain each image. Example: image 1: floor clashed with outer wall.

# **HOW IN NATIVE SOFTWARE: PILLR**

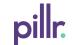

#### 3.5 Objects

Select the objects in the viewer. Then create task. The objects are now added automatically.

#### 3.6 Images

The image [1] is automatically chosen when the task is created. In the viewer, use the options to create a section and/or hide elements to make the image as clear as possible.

Click on the image to enlarge it when viewing the task. Click on 'Edit image' to edit the image when needed. Optionally, an extra image can be added as 'attachment' or in the 'comment box'.

#### 3.7 Comments

Write additional comments here [3] or a comment on the task. When adding an image, a comment is required.

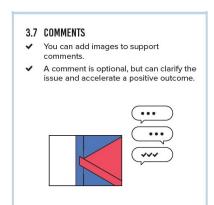

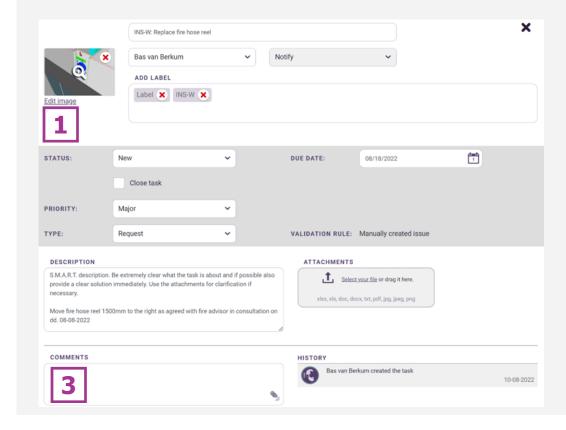

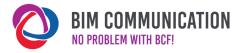

# HOW IN NATIVE SOFTWARE: PILLR ADDINS V. 1.0.11 / 1.1.3

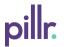

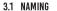

✓ Give every issue a unique title.

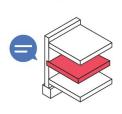

#### 3.3 STATUS

✓ Give every issue a status, so everyone can track the progress.

Example: open: issue is not vet resolved.

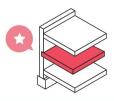

#### 3.5 OBJECTS

- ✓ Only add relevant and visible objects.
- ✓ Make the IFC data available to the assigned person.

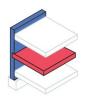

#### 3.2 DESCRIPTION

- ✓ Describe the problem or task.
- ✓ Be (extremely) clear.
- ✓ Make it S.M.A.R.T.

Example: shape: create an opening for steel

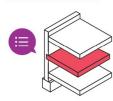

#### 3.4 RESPONSIBILITIES

- ✓ Assign who is responsible for resolving
- ✓ Assign only one person.

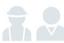

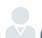

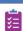

#### 3.6 IMAGES

- ✓ Multiple images? Explain each image. Example: image 1: floor clashed with outer wall.

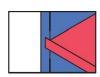

✓ The image should represent the issue

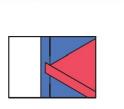

#### 3.1 Naming

Enter the title here [1] with a unique name. Keep this short and to the point.

#### 3.2 Description

Describe clearly what the problem is here [2]. Be clear what is wrong or needs attention and give a suggestion for solving it or how it needs to be solved.

#### 3.3 Status

By creating tasks within the addin the status is always set on 'Active'. The status will change during the process. This is kept in the history of the task.

# 3.4 Responsibilites

Select here [4] the person responsible to solve the task. If necessary, notify a person who needs to be informed as well.

# 3.5 Objects

Select the objects in the viewer. Then create task. The objects are now added automatically. The number of selected elements are shown here [5].

## 3.6 Images

Add the image [6] with 'make screenshot'. Adjust the screenshot with 'edit screenshot' or an image yourself with 'upload image'.

**Tip:** Use the other fields to further structure the tasks.

**Note:** Some fields may not be part of the BCF open standard. These are therefore not included in the synchronization.

Download the addin on Downloads | Pillr

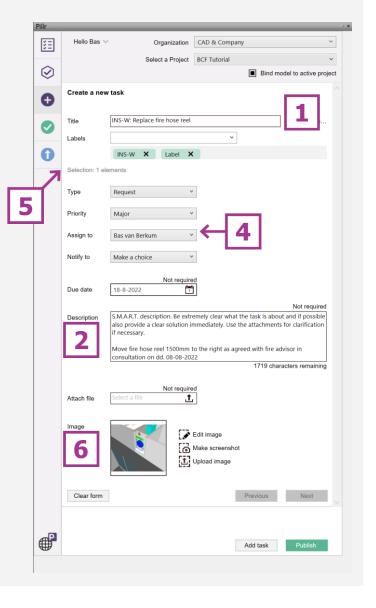

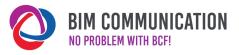

# HOW IN NATIVE SOFTWARE: PILLR ADDINS V. 1.0.11 / 1.1.3

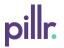

#### 3.7 COMMENTS

- You can add images to support comments.
- A comment is optional, but can clarify the issue and accelerate a positive outcome.

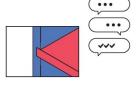

# 3.7 Comments

Write additional comments here [1] or a comment on the task. When adding an image, a comment is required.

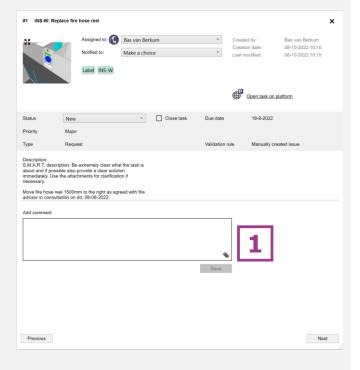

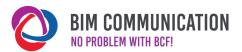

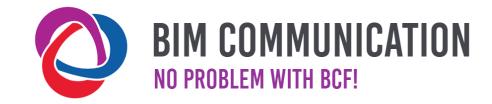

This manual has been prepared as an aid, the information communicated in this document is to be used at your own risk. There is no guarantee that the information provided is correct. The author and compiler cannot be held liable for any damage that may result from the use of this document or the application of the advice contained in this document.

**Author Pillr:** Bas van Berkum (CAD & Company)